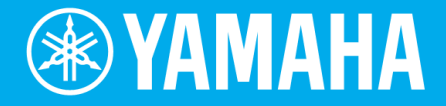

# Electone. STAGEA. **ELB-02**

# 活用操作手冊

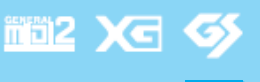

**ZH**

# **使用方法**

歡迎來到 Electone ELB-02 的世界! 為了活用 ELB-02 享受 Electone 的樂趣, 本書將介紹 ELB-02 基本的操作方法。 請開啟 ELB-02 第一扇大門,接觸它的魅力。 這將成為您未來 Electone 生活的第一步。希望您能樂在其中。

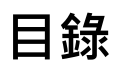

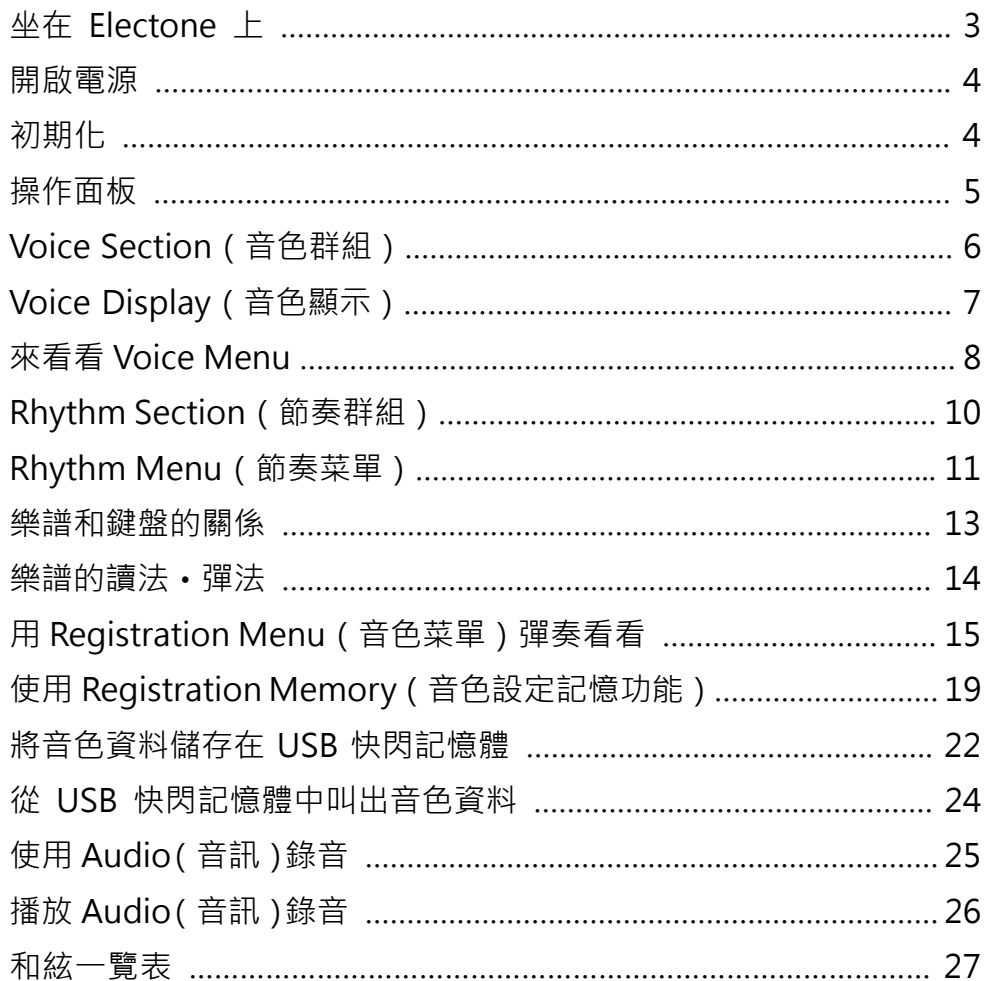

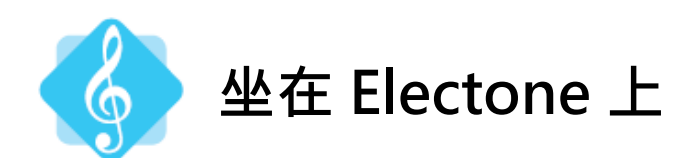

#### **正確的坐姿**

坐在琴椅上時,身體的正中央要面向中央 Mi 的位置。

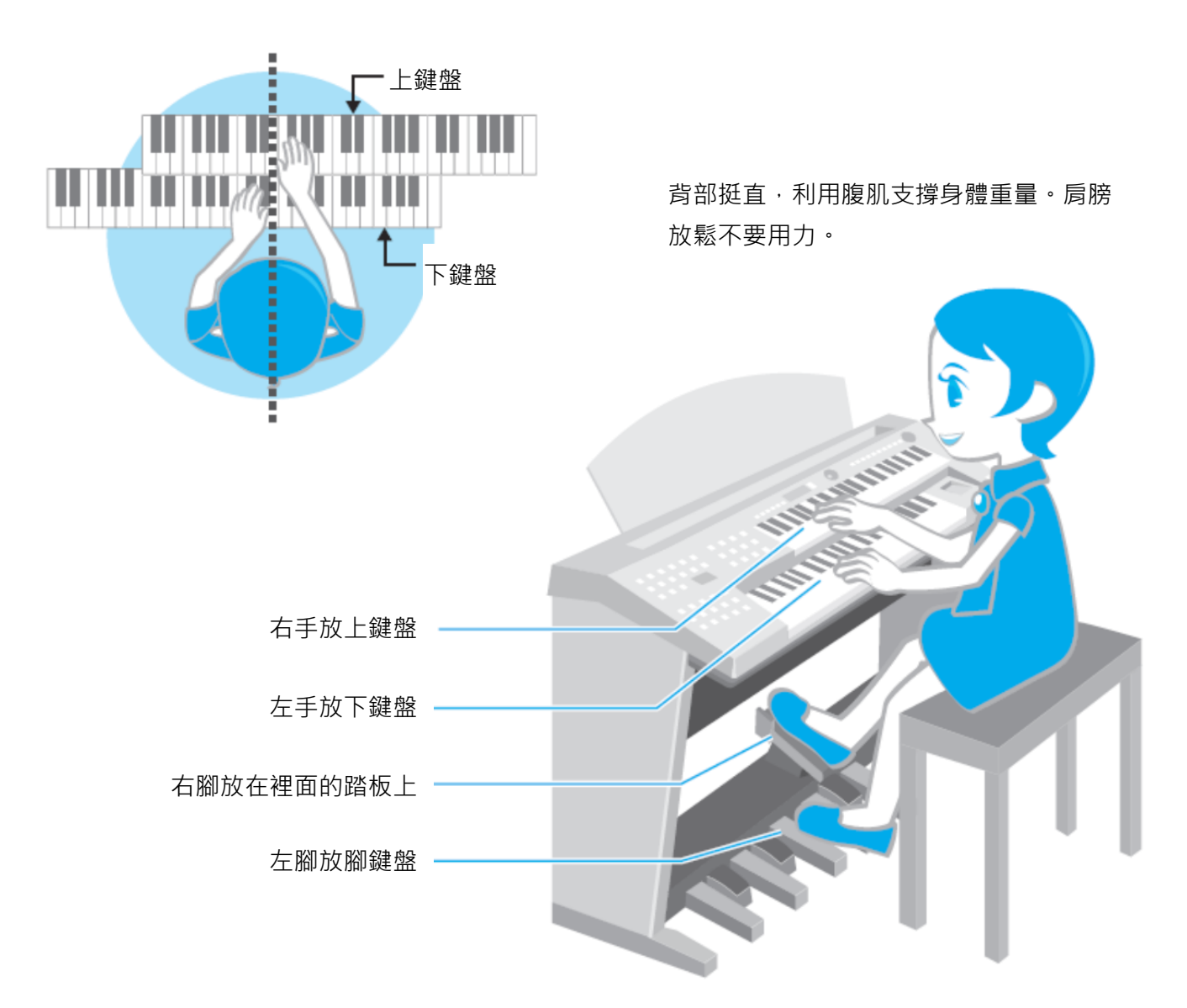

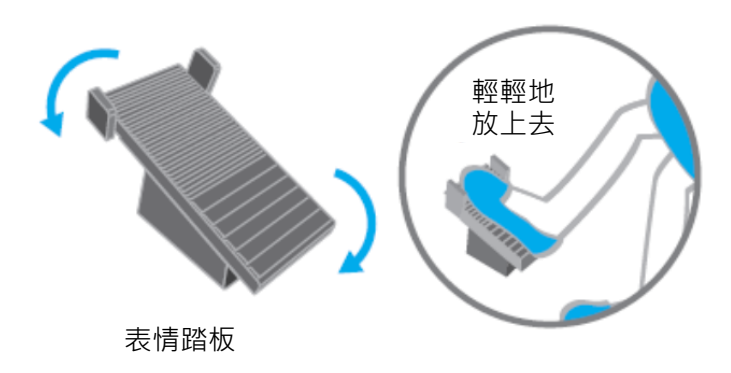

放置右腳的踏板稱作「表情踏板」。

能夠調整音量。踏板如果踩下去角度就會改變。用 力往前踩音量會變大,讓踏板縮回來音量會變小。 請保持身體平衡,輕輕地將右腳放在踏板上進行 操作。

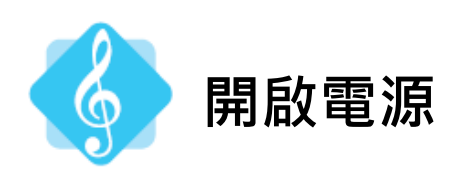

按下  $[\bm{\mathsf{O}}]$  ( 待機 / 開啟 ) 按鍵啟動 Electone 的電源。

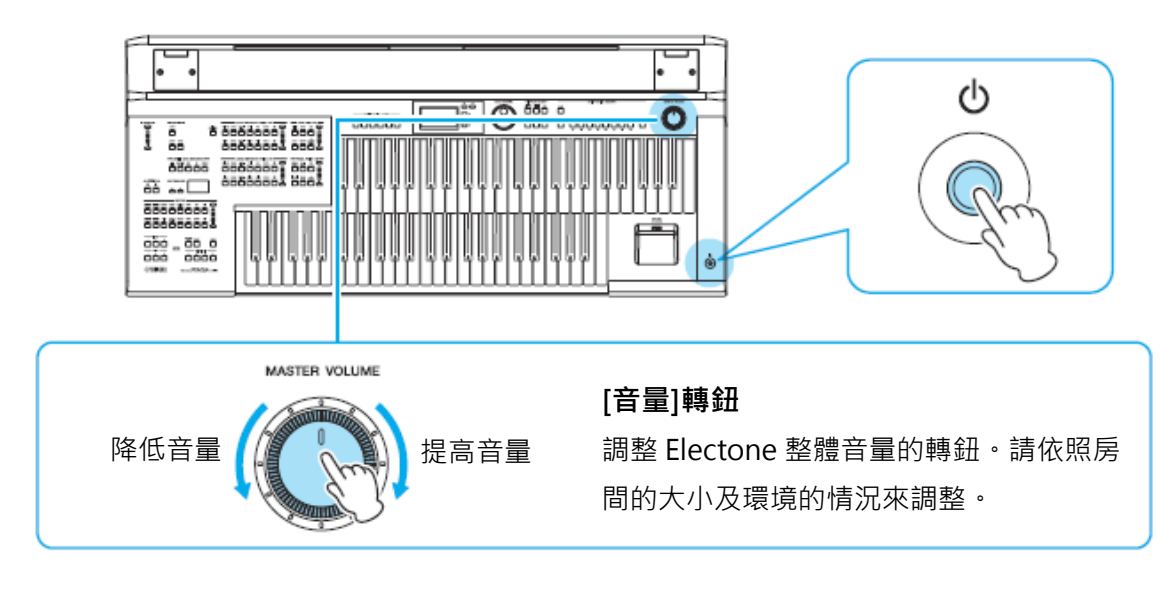

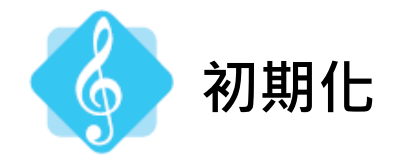

初期化是指將 Electone 重新設定的意思。當製作音色資料或其他新的東西時,會進行初期 化。請先學會初期化的操作吧!

#### **1 關閉電源**

**2 一邊按住面板上的節奏 ENDING [1]按鈕,一邊開啟電源。**

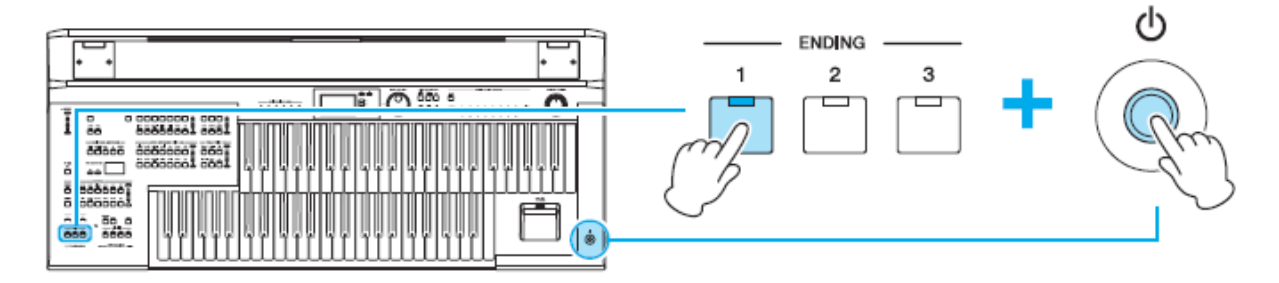

**3 當面板中央出現顯示畫面後,再放開 ENDING [1]按鈕。這樣就準備完成了!**

以下就在初期化的狀態下進行解說。

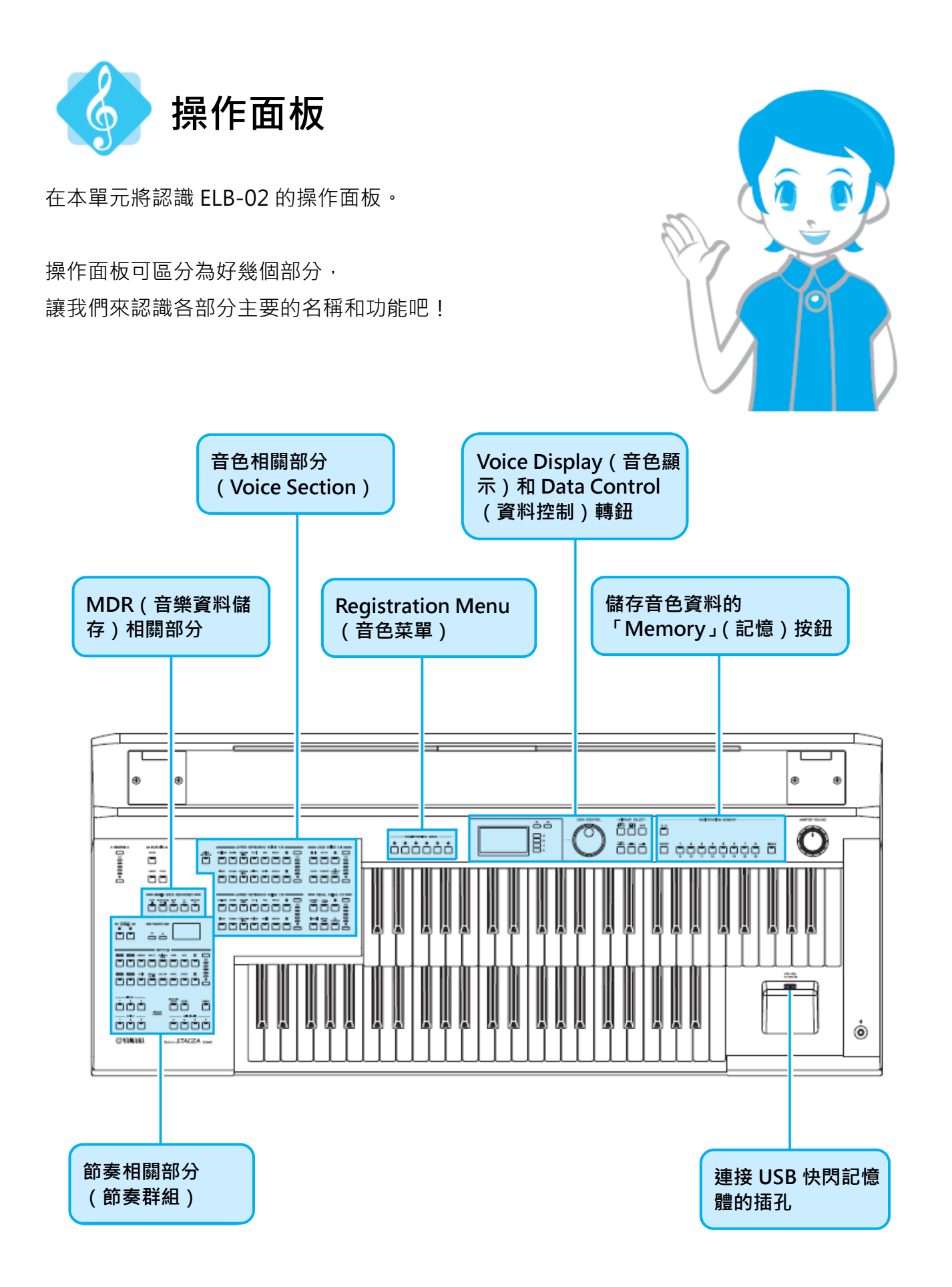

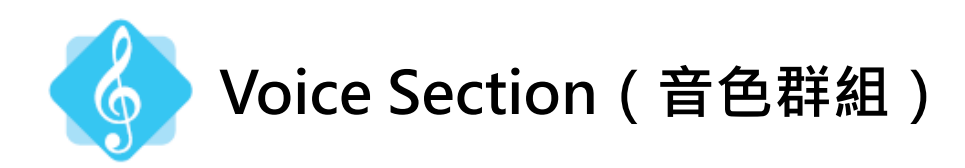

認識 Voice Section 的構造。

Voice(和音色有關的部分)可分成 4 個部分。

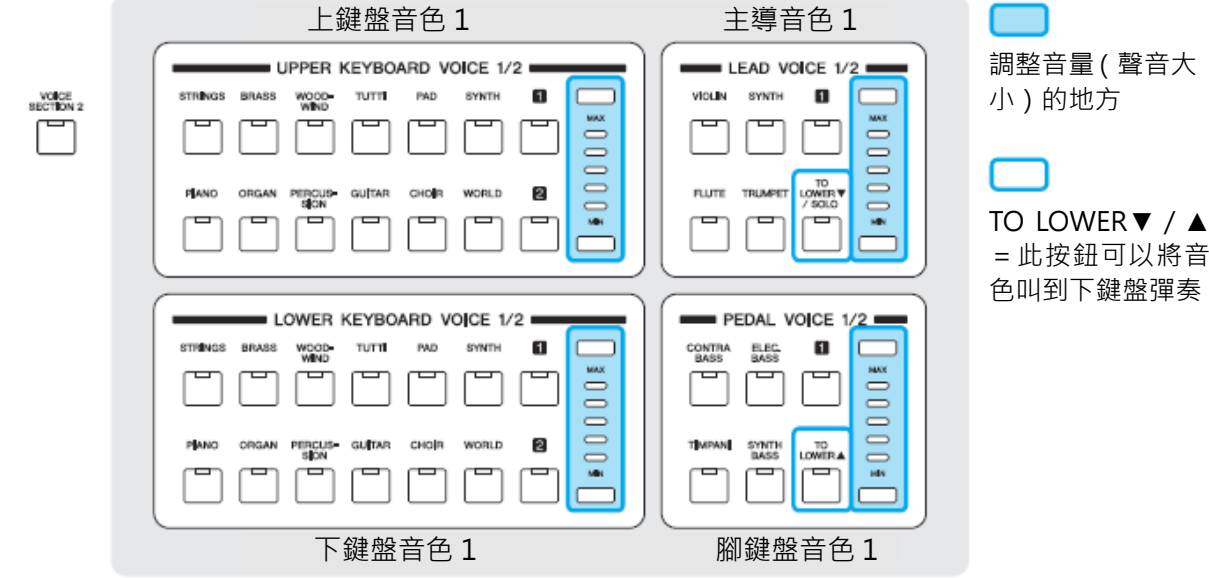

**四個部分為一組!** 其實 ELB-02 還有一組相同的音色。

VOICE<br>SECTION 2

按下面板上 | | | 按鈕 ( 亮燈 ) · 可以切換成 Voice Section 2 ·

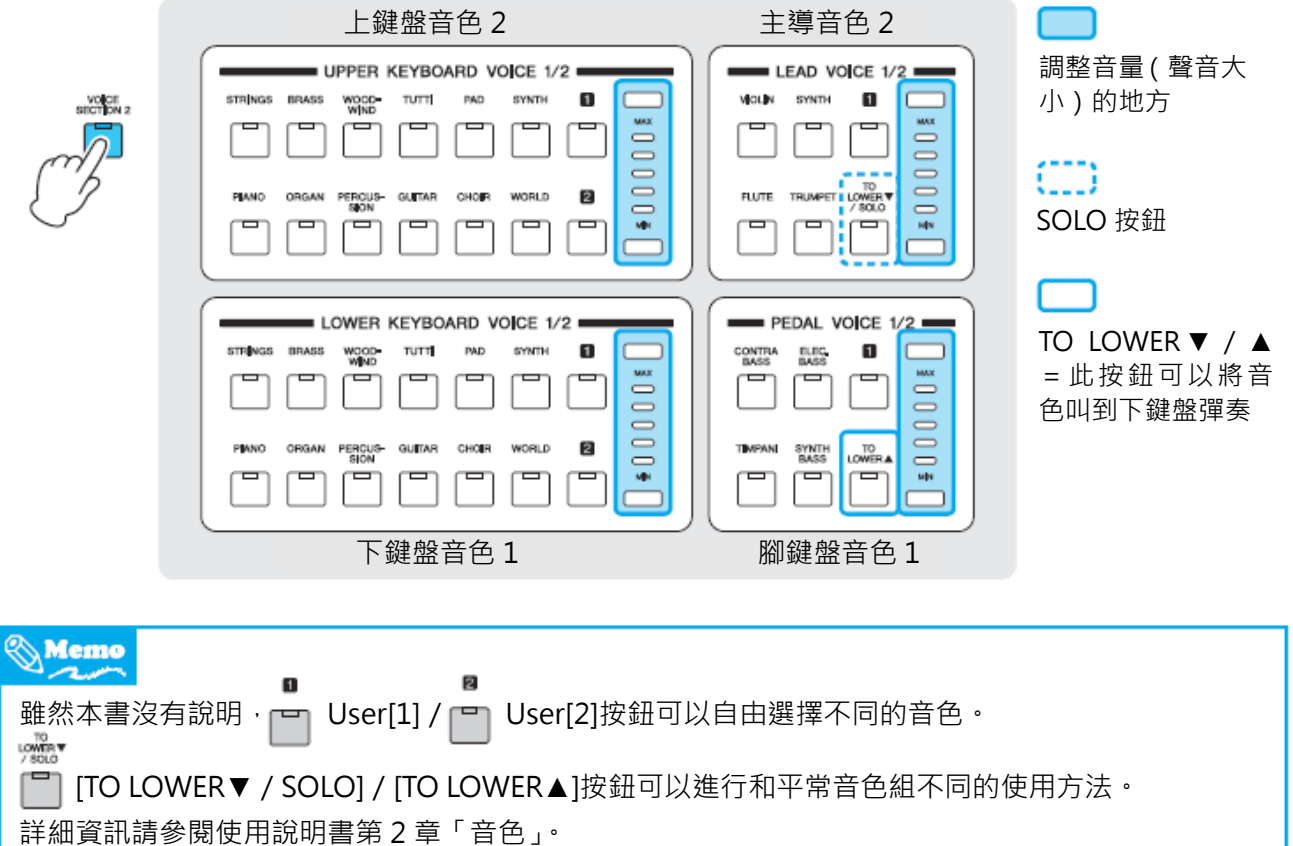

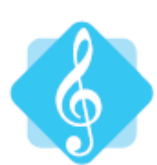

# **Voice Display(音色顯示)**

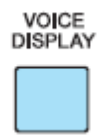

按下這個按鈕 Voice Display 畫 面就會顯示音色的組合情況!

也可以看到各個鍵盤的 ON、OFF。(ON 是 能發出聲音的狀態、OFF 是不會發出聲音的 狀態。)

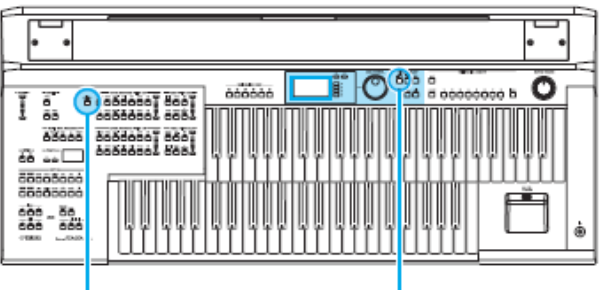

[VOICE SECTION 2]按鈕 [VOICE DISPLAY]按鈕

如果看 Voice Display 畫面…

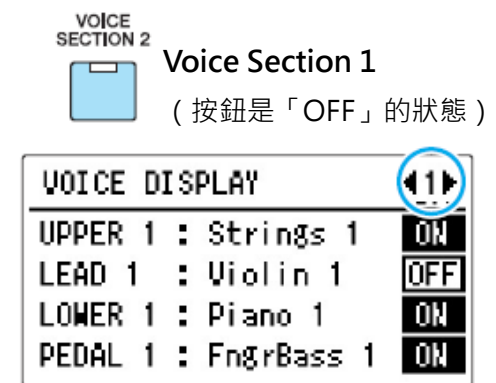

設定為上鍵盤會發出「Strings 1」、下鍵盤 是「Piano 1」、腳鍵盤是「Finger Bass 1」 的音色。

\*主導音色 1 設定為「Violin 1」,但因為是 OFF, 所以不會發出任何聲音。

#### 混合 Voice Section 1 和 2 發出聲響。

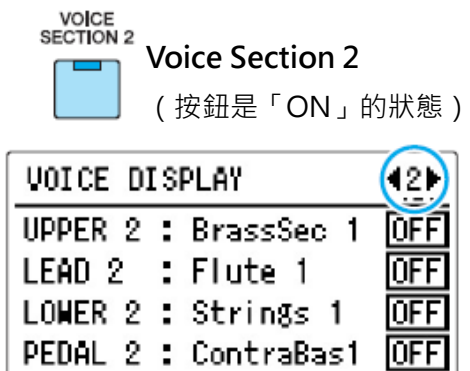

現在每個鍵盤都是 OFF=不會發聲的狀 態。

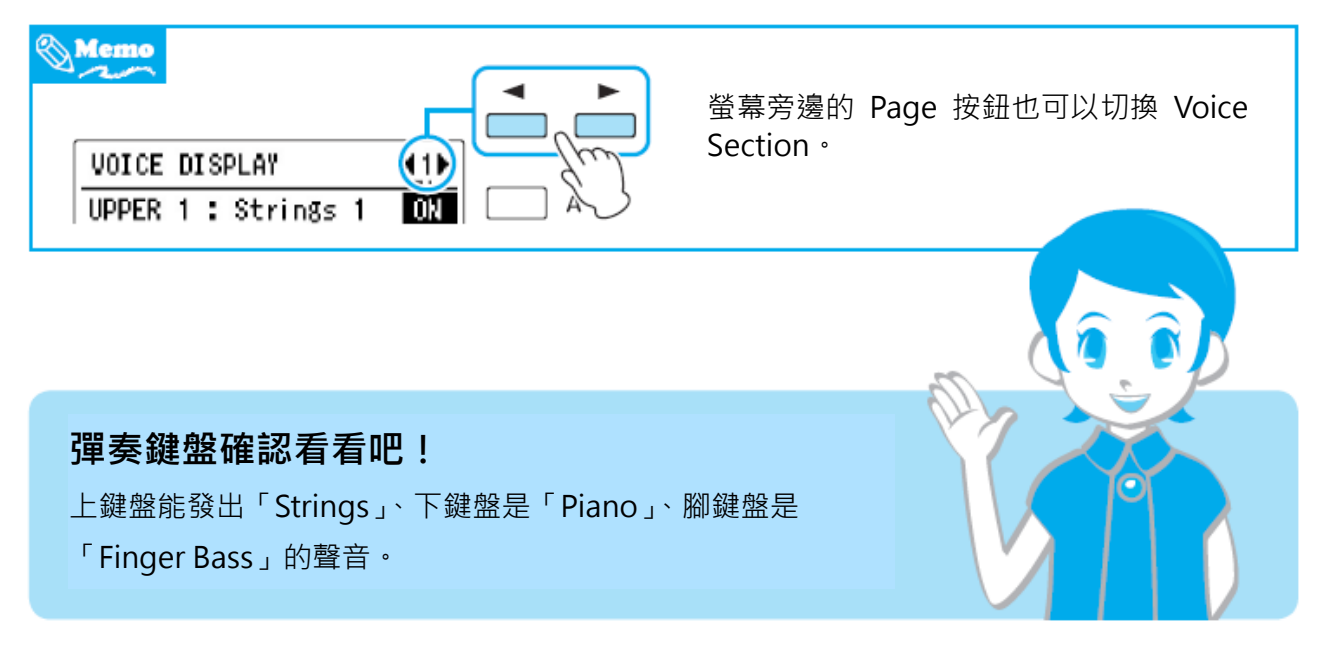

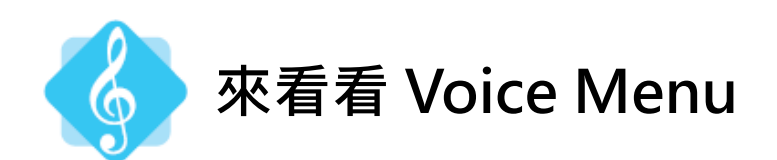

每個音色按鈕都有許多其家族樂器的音色。 讓我們來看看上鍵盤音色 1 的「STRINGS」家 族。

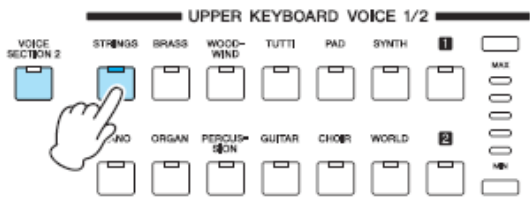

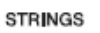

**1 按下 按鈕**

音色顯示畫面出現選擇弦樂音色的畫面。

**2 轉動 DATA CONTROL 轉鈕,就會依序出現弦樂家族的音色。**

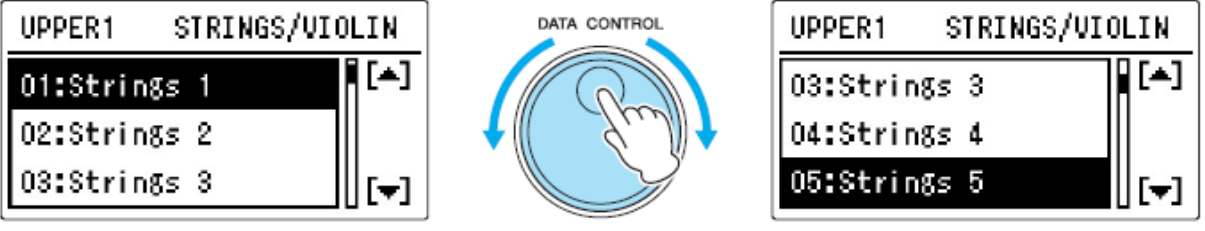

內建許多弦樂家族的音色

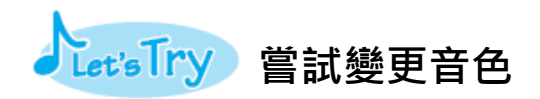

將上鍵盤音色 1 改為木管的「Clarinet」。

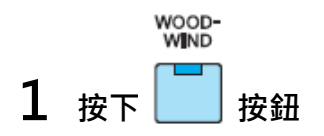

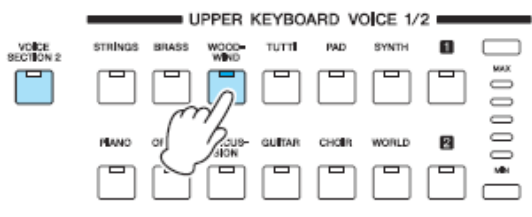

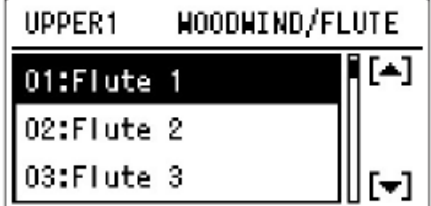

#### **2 轉動 DATA CONTROL 轉鈕,選擇「11: Clarinet 1」**

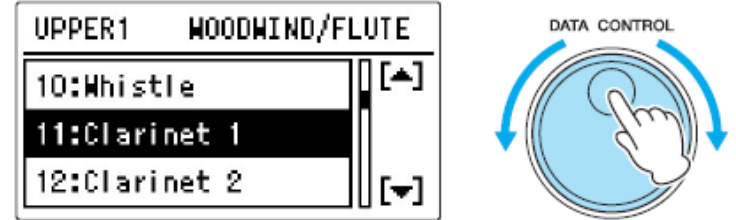

#### **3 彈奏鍵盤確認看看。**

**變成「Clarinet」的音色了!**

# **試著在下鍵盤加入「Strings」的音色。**

目前只有下鍵盤音色 1 發出鋼琴的聲音。將下鍵盤音色 2 設定的 Strings 切換成「ON」的話, 下鍵 盤也會加入 Strings 的音色!

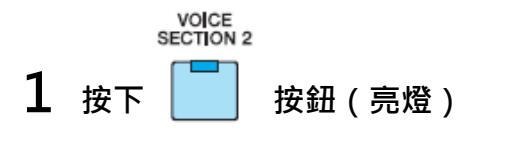

進入可以操作 Voice Section 2 的狀態!

**2 按下[VOICE DISPLAY]按鈕,將 Voice Display 畫面旁邊的[C]按鈕切換成「ON」。**

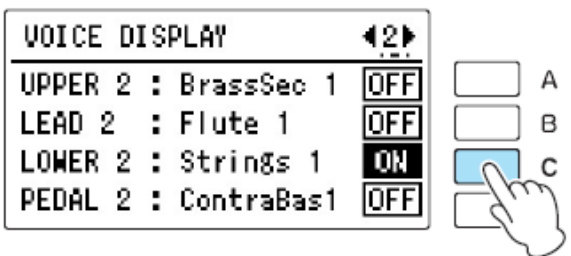

**3 如此一來,下鍵盤就加入了 Strings 音色。**

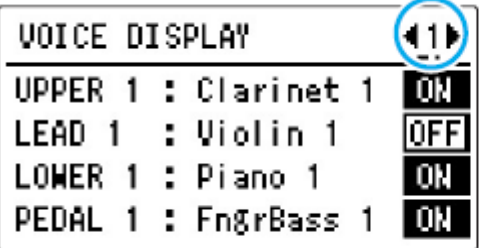

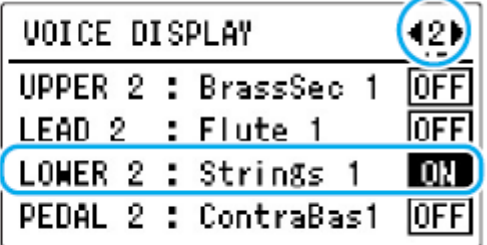

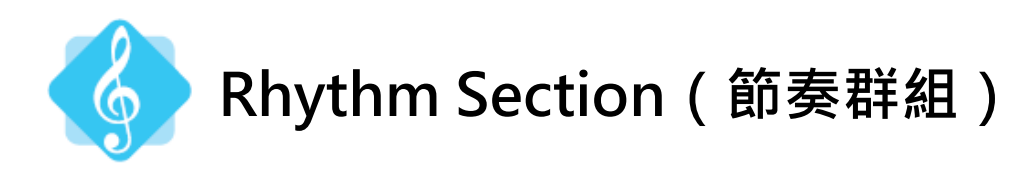

聽聽看 Electone 內建的節奏組合。

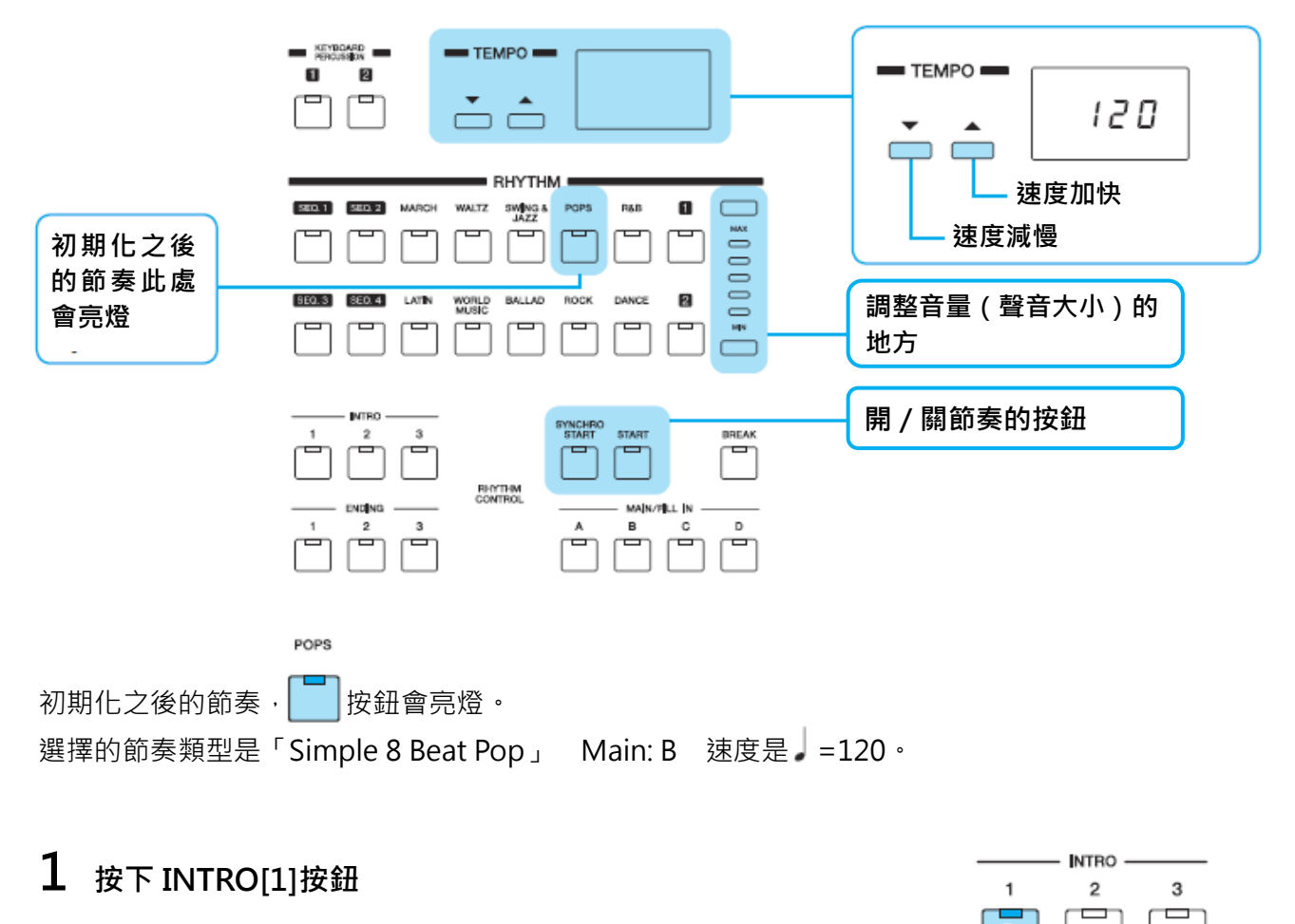

**START** 

**2 按下 按鈕後會出現 INTRO[1]的數拍(Count),然後開始「Simple 8 Beat** 

**Pop」中 Main B 的節奏型。**

**3 接著,變更 MAIN 的按鈕。**

節奏型依照 A→B→C→D 的順序,越來越熱鬧。 切換時會自動播放 1 小節的 Fill-in(閃燈)。

#### **4 按下 ENDING[1]的按鈕**

節奏會切換到 ENDING[1], 然後自動停止。

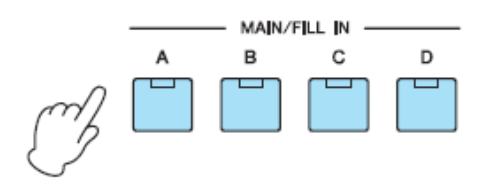

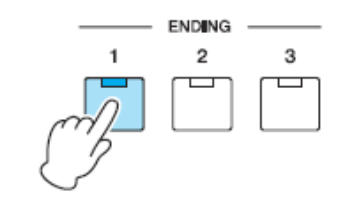

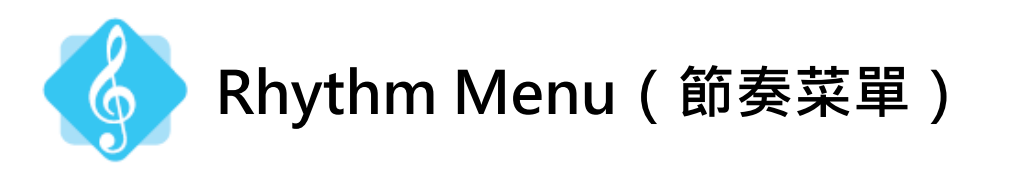

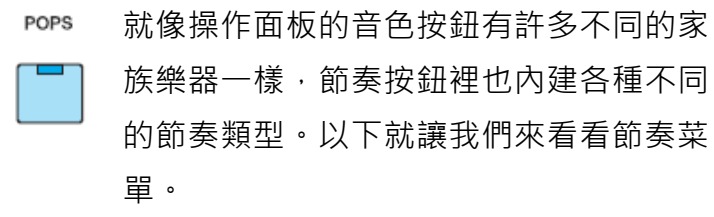

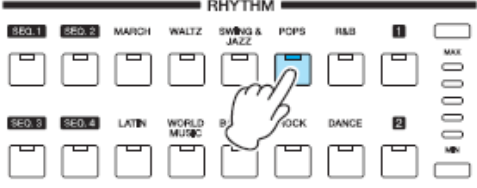

POPS 1 按下 | | 按鈕。

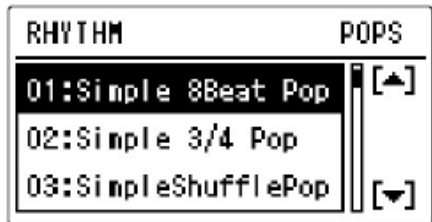

**2 轉動 DATA CONTROL 轉鈕,液晶螢幕上會依序顯示 POPS 的節奏類型。**

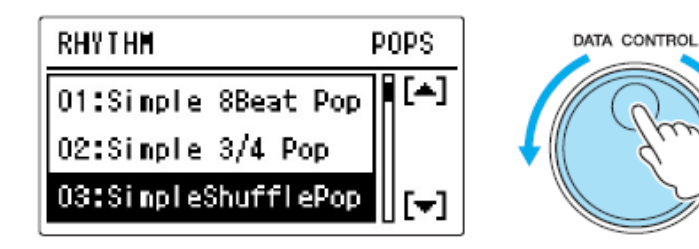

POPS 按鈕中,備有非常多的節奏類型。

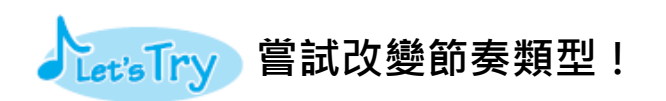

將節奏類型變更為 ROCK 的家族「07: British Rock」。

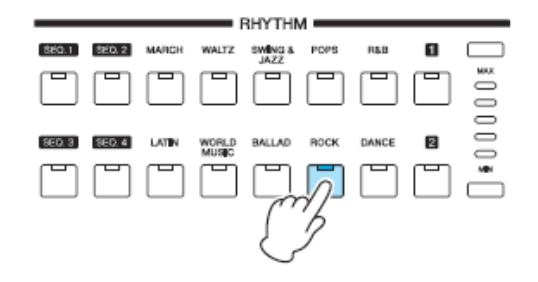

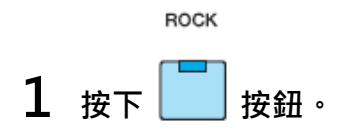

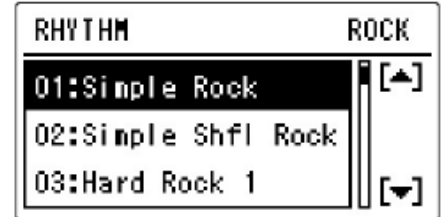

**2 轉動 DATA CONTROL 轉鈕,前進至「07: British Rock」。**

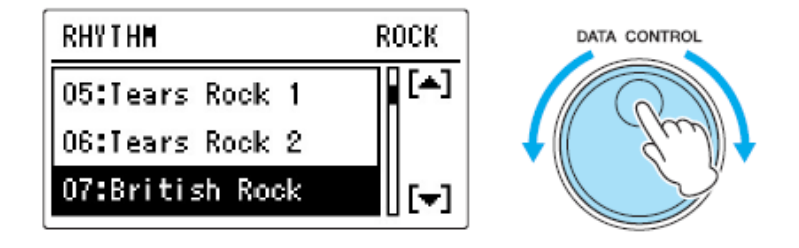

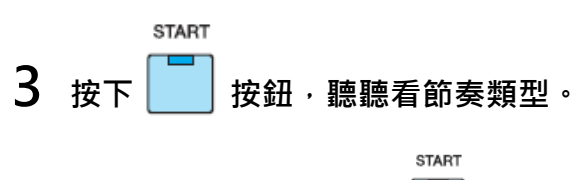

若要停止播放,再次按下 | | | 按鈕。

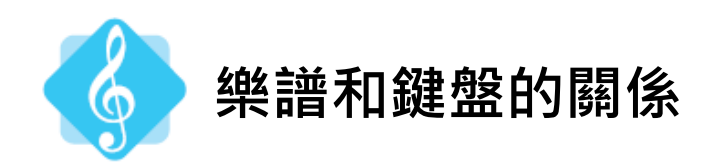

本章節將確認樂譜和 Electone 鍵盤的關係。

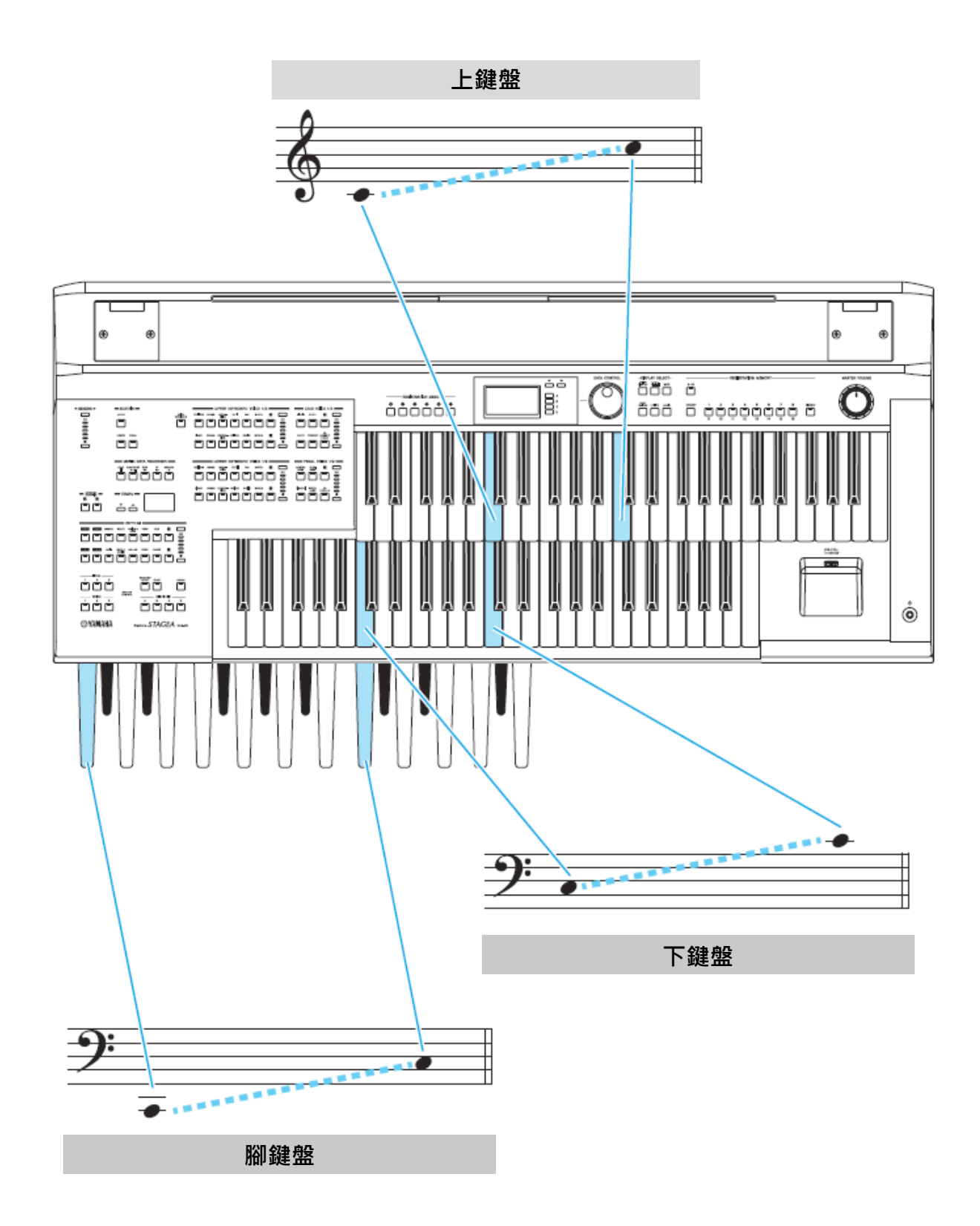

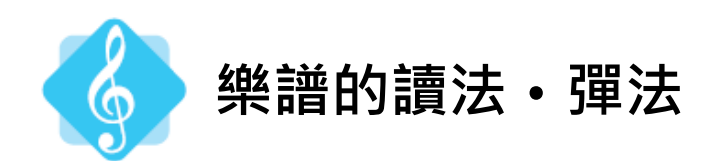

Electone 有的時候會以附和絃名稱的單行譜彈奏,有的時候會以三行譜彈奏。

例如,譜例1(單行譜)實際上是以譜例2的方式演奏。

**譜例 1:單行譜**  $A_{\mathcal{S}va}^{\mathcal{C}}$ G Intro C 伴奏型  $\begin{array}{c} 8 \\ 6 \end{array}$ **譜例2:三行譜(實際的演奏) 以右手彈奏** 由於有 8va 的指示,所以要提高一個八度彈奏。  $\overline{A}C$ Intro  $\mathsf{C}$ G **上鍵盤** 8 8 8  $\mathbf{o}$  $\overline{\mathbf{o}}$ **下鍵盤**  $9e$ **腳鍵盤**  $\overline{\mathbf{o}}$  $\mathbf o$ **以左手和腳演奏** 依照伴奏型的指示,用左手和左腳演奏。

**書末附錄常用的和絃彈法,請作為參考。**

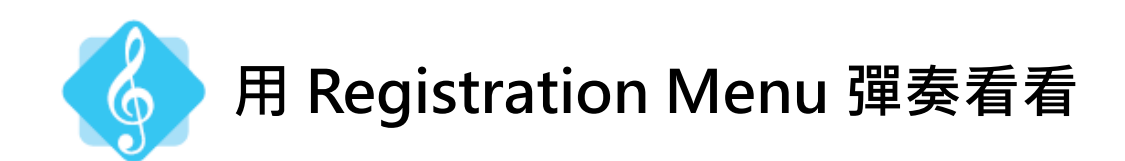

不須選擇音色或節奏,只要按下 Registration Menu (音色菜單)的按鈕,就能瞬間叫出各 種組合好的音樂類型,是非常方便的功能。 讓我們立刻來使用 Registration Menu!

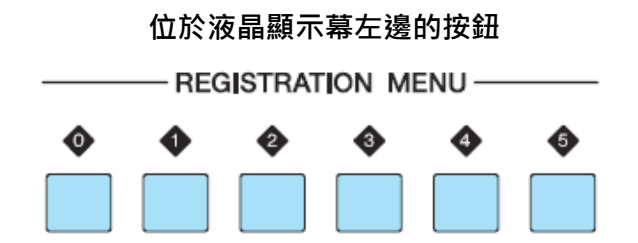

Registration Menu 的[0]按鈕內建基本的音色組合 (Basic Menu), [1]~[5] 按鈕則有各種類型的曲風都能立即彈奏的音色組合。

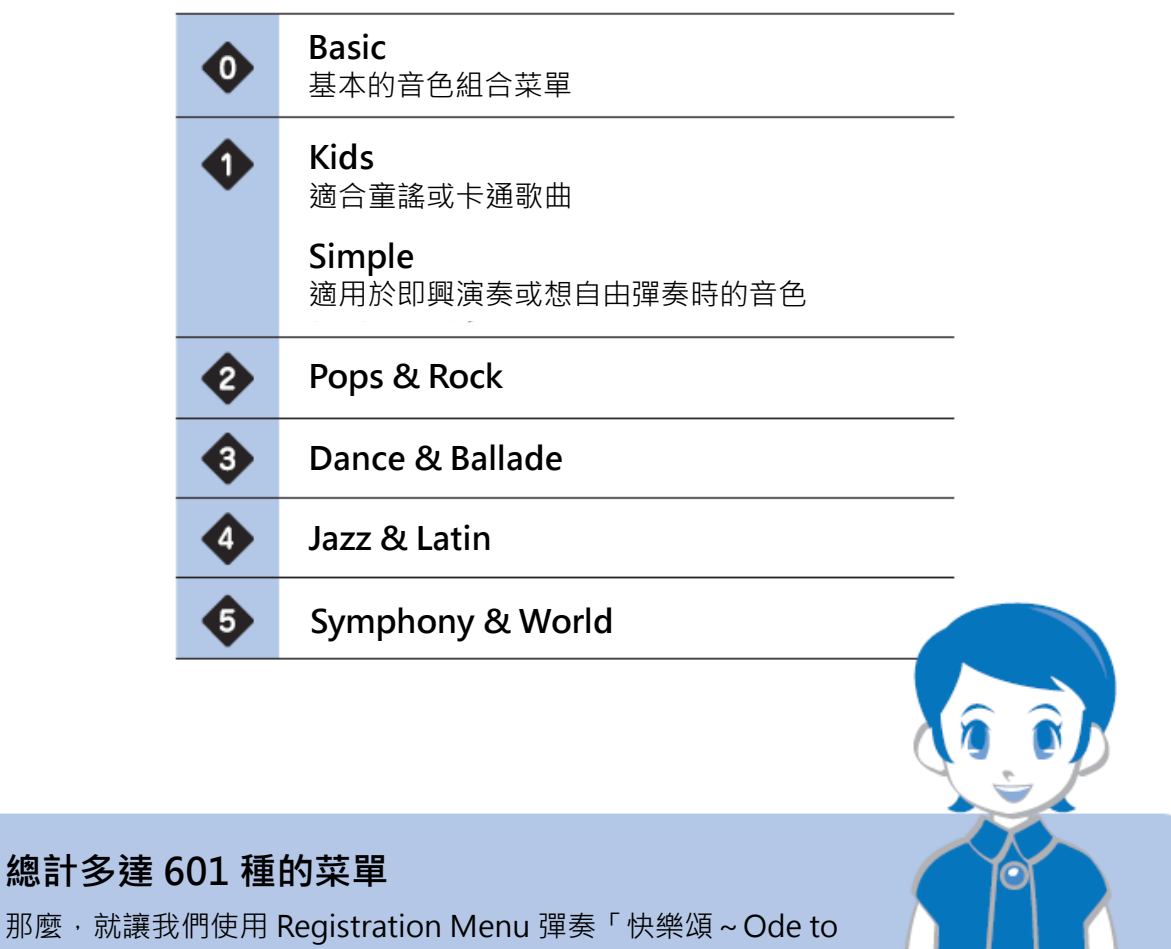

Joy」吧!

**快樂頌**

**~Ode to Joy~**

作曲 L.v. Beethoven 伴奏型  $\|e\|$  $\frac{G}{\sqrt{2}}$ Intro C  $A_{gvd}^{C}$ G  $\mathbf C$ -sempre е <del>J</del> INTRO 2 + RHYTHM SYNCHRO START  $\mathbf c$ G  $\mathbf{C}$ Ġ  $\mathbf C$  $\overline{B}$  G  $\ddot{c}$ G  $\mathbf C$ G E7 Am D7 G ₹  $\overline{G}$  $\mathbf C$ G  $\mathbf C$ C  $\mathbf C$  $(8<sup>yd</sup>)$ <sup>---</sup>  $t_{\rm ENDING\,2}$ 第 18 頁附有彈奏這首曲子的準備和順序。 首先彈彈看 A 段· 這裡只有兩個和絃! 變得熟練之後再來挑戰 B 段。

#### **和絃名稱及彈法**

以下是這首曲子使用的和絃名稱和鍵盤位置的關係。

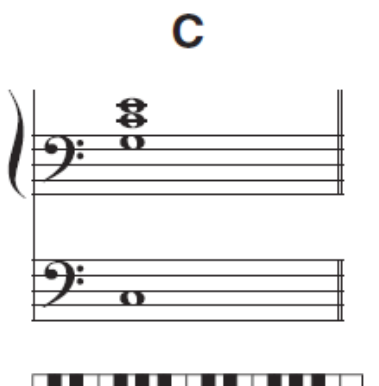

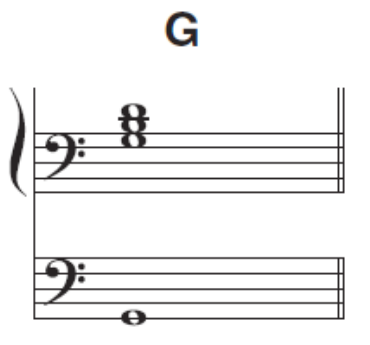

. . . . . . . . . . . . . . . .

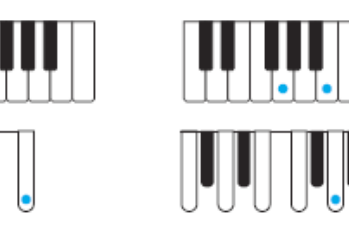

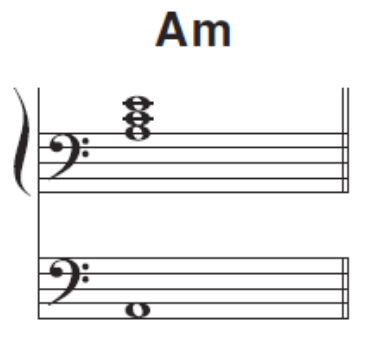

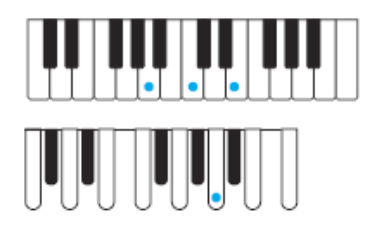

**E7** 

Il

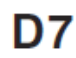

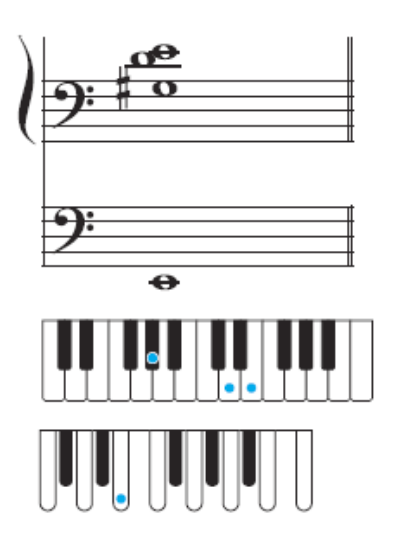

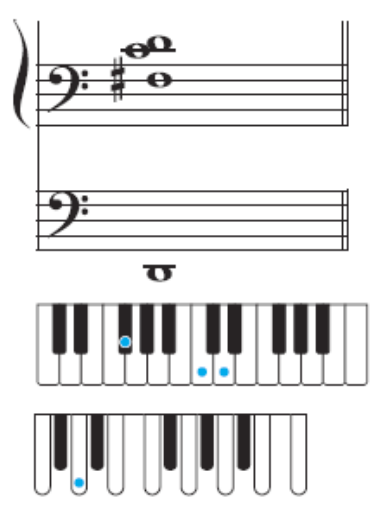

**反覆練習,讓和絃能夠連續地彈奏出來。 C-G-C Am-E7-Am G-D7-G Am-D7-G**

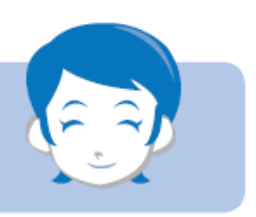

#### **準備彈奏**

選擇 Registration Menu, 做好彈奏的準備。

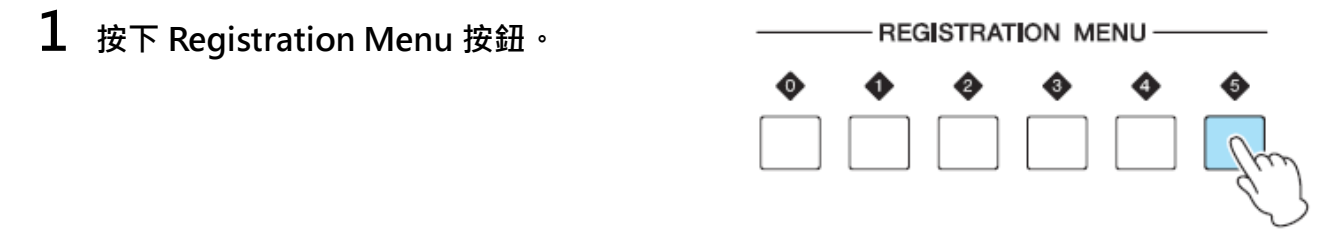

**2 使用 DATA CONTROL 轉鈕選擇「09: Choral No. 9」,這樣就準備完成了!**

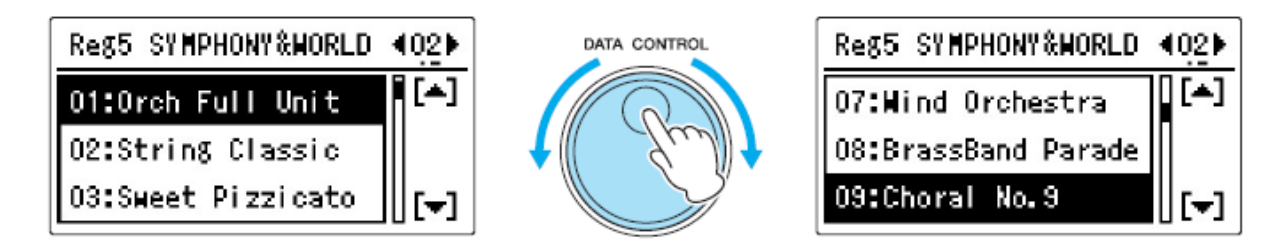

#### **確認演奏的順序**

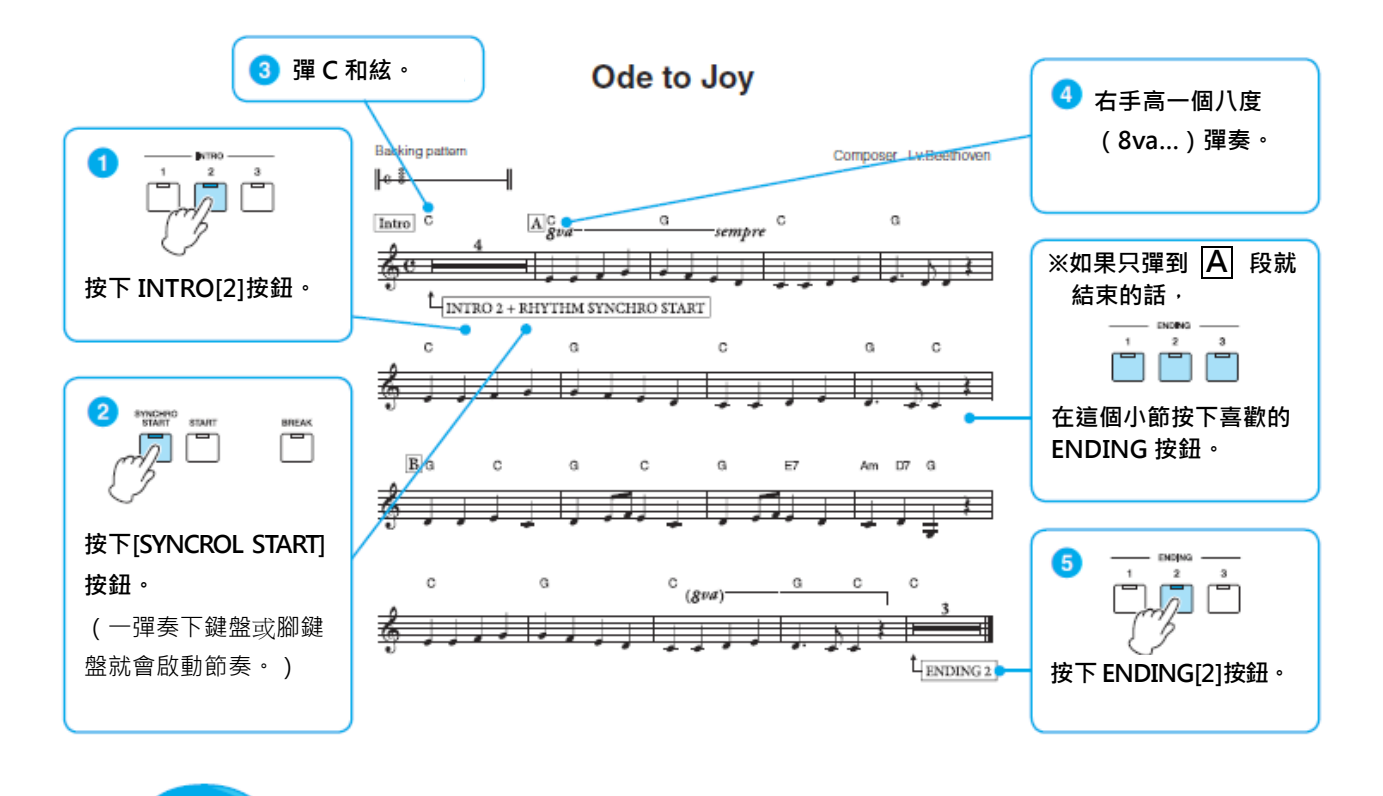

**完成確認後,試著彈彈看第 16 頁的樂譜。**

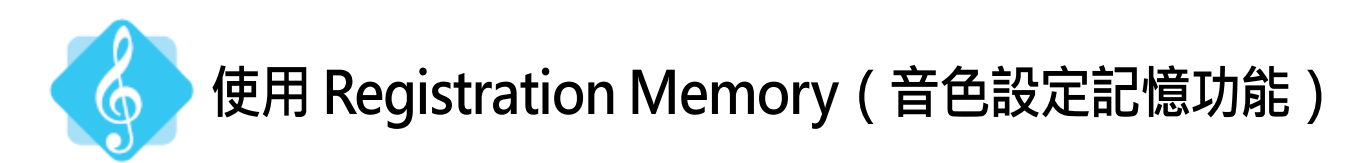

接下來以其他的 Registration Menu 彈奏這首「快樂頌」。即使是同一首曲子聽起來也會有 截然不同的感受。

這次使用音色設定記憶按鈕,試試看在中途切換音色。

- 1 按下 Registration Menu | 按鈕
- **2 轉動 DATA CONTROL 轉鈕,選擇「13: Joyful Gospel #2」**

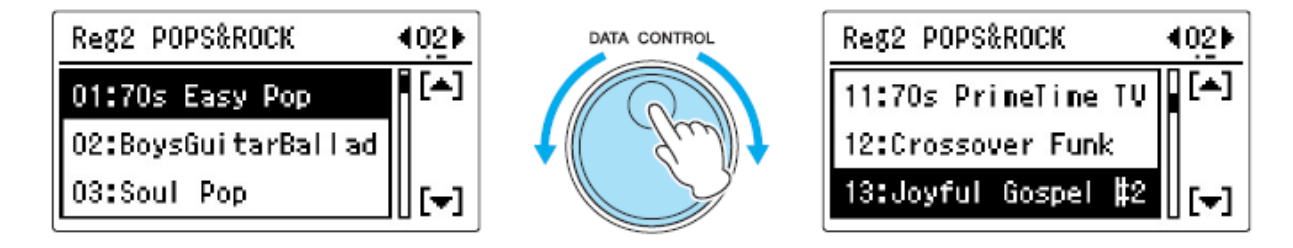

**3 這個 Registration Menu 的音色組合是:**

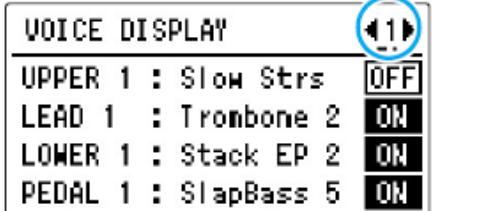

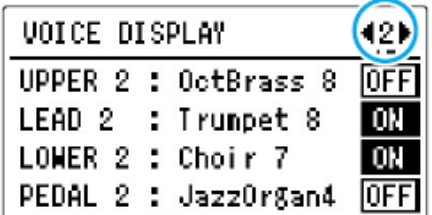

筋奏類型「Hollywood Gospel」 Main: C 速度是 | =111。 將這樣的設定儲存在音色設定記憶按鈕[1]。

**4 編號按鈕[1]上方的燈會暫時閃爍,顯示紀錄完成。這樣就完成了第 <sup>1</sup> 個音色設定。只** 要按下這個按鈕,隨時都可以叫出音色。

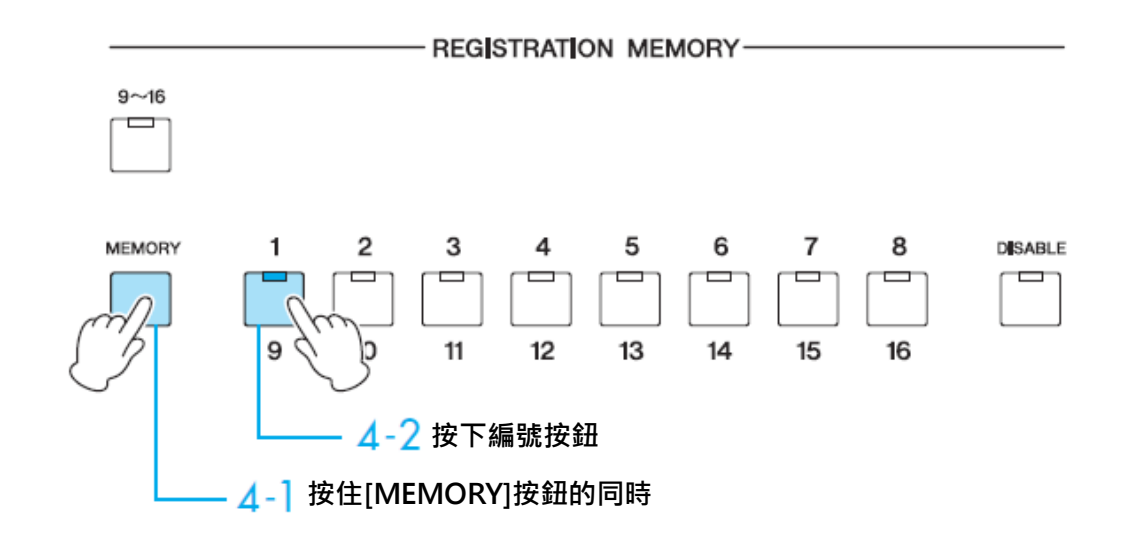

## **5 接下來嘗試製作第 <sup>2</sup> 個音色**

在 Voice Display 畫面,將上鍵盤音色 2「Oct Brass 8」和腳鍵盤音色 2「Jazz Organ 4」切換 成「ON」。

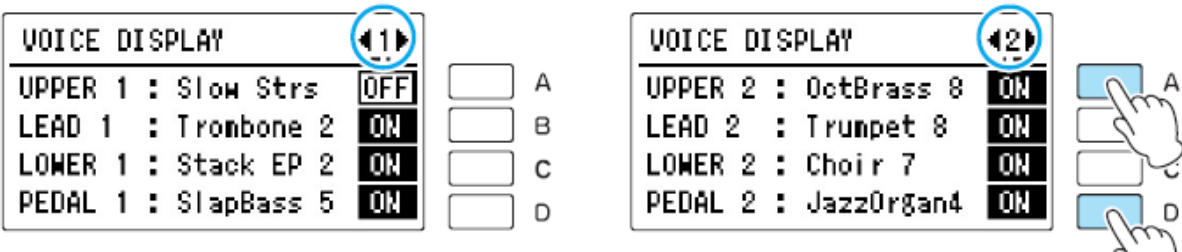

將節奏變更為[Main D]。

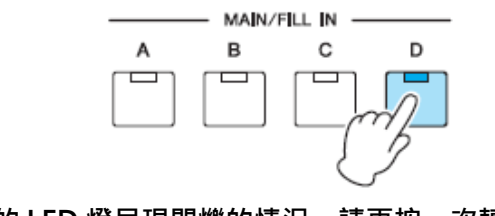

**如果 D 的 LED 燈呈現閃爍的情況,請再按一次轉換成亮燈狀態。**

**6 儲存到音色設定記憶按鈕[2]**

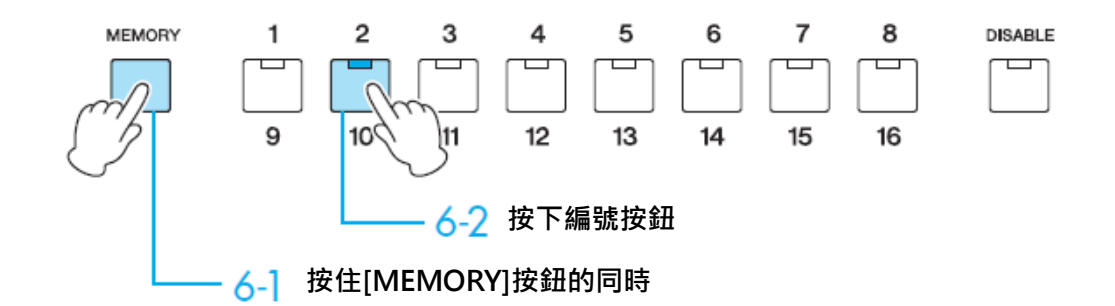

**這樣就準備完成了!**

**7 來彈奏第 <sup>16</sup> 頁的樂譜! 試著用音色設定記憶按鈕[1]彈奏 A 段,音色設定記憶按鈕[2]彈奏 B 段。**

按下音色設定記憶按鈕[1]之後開始彈奏。 在進入 B 段的前一拍, 試著用右手及時按下音色設定記憶按鈕[2]。

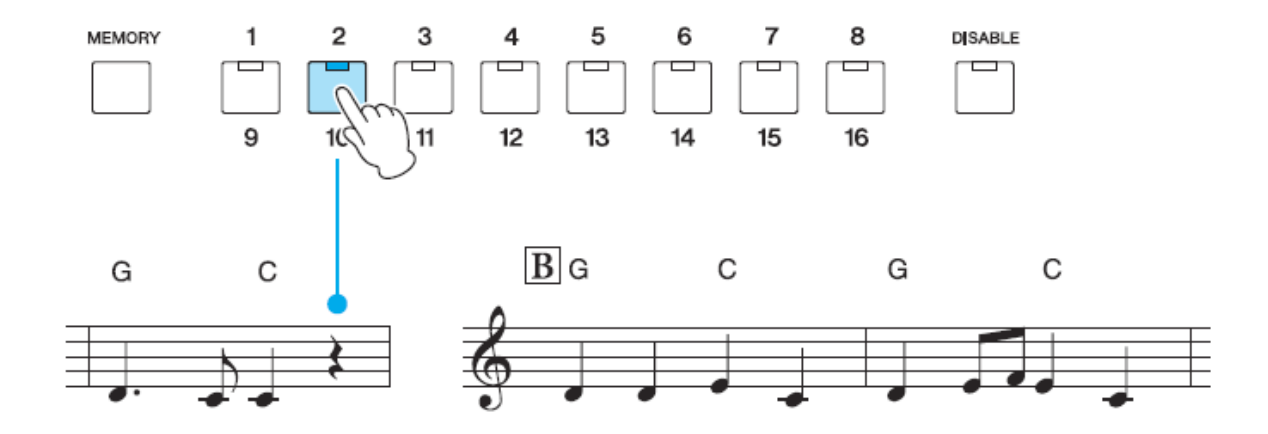

Intro 和 Ending 各有三種不同的節奏。 雖然推薦 Intro 3和 Ending 3, 但也可依照自己的喜好選擇。 旋律不一定要按照樂譜彈奏,跟著 Gospel 的 Shuffle 節奏自由地變化彈奏也很有趣!

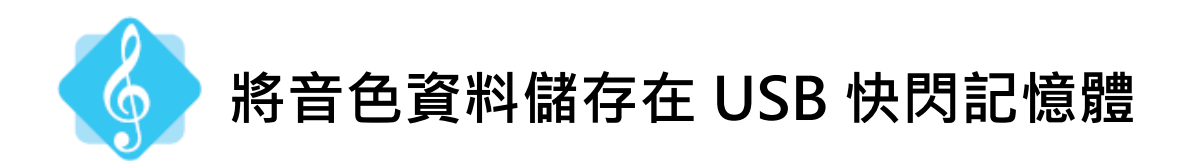

將紀錄的音色資料儲存在 USB 快閃記憶體 (另外販售)吧! 購買 USB 快閃記憶體之前,請先瀏覽鋼琴·鍵盤樂器客戶支援網頁 <http://download.yamaha.com> 所刊載的「USB 設備動作確認完畢列表」進行確認。

**1 <sup>將</sup> USB 快閃記憶體插入[USB TO DEVIVE]端子。**

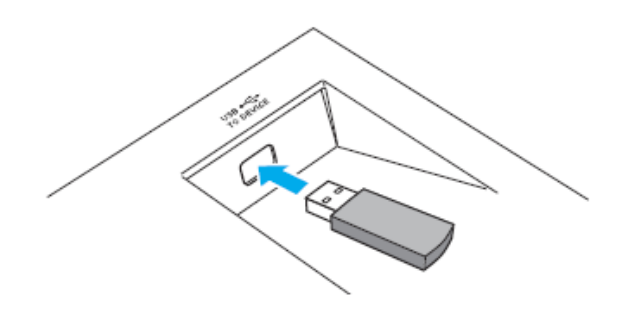

**2 按下[MDR]按鈕,叫出 MDR <sup>的</sup> Song 頁面。**

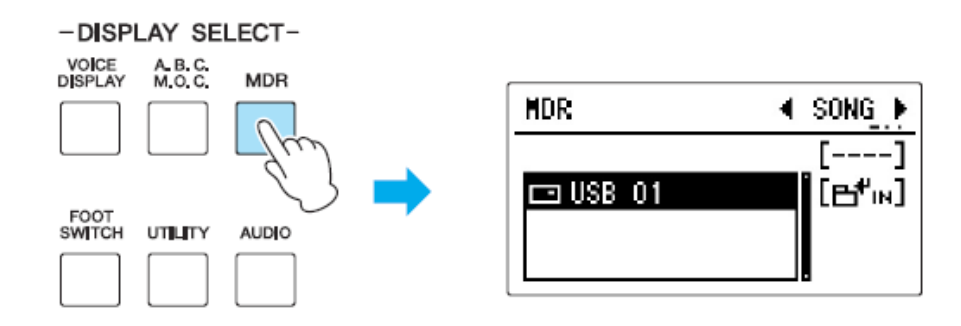

**3 按下[B] 按鈕,讓畫面顯示 USB 快閃記憶體的內容。**

**4 轉動 DATA CONTROL 轉鈕,選擇[new song],接著按下[D]「UNIT」按鈕。**

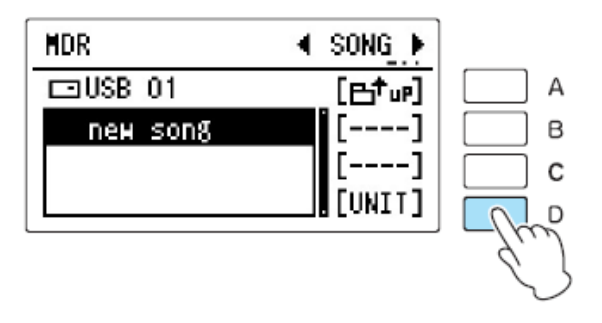

#### **5 <sup>在</sup> Unit 編輯畫面按[B]「SAVE」。**

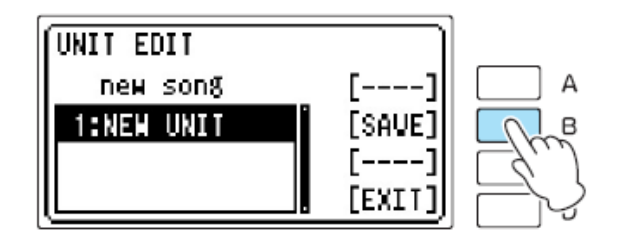

## **6 音色資料儲存在 USB 快閃記憶體 SONG\_001 <sup>的</sup> UNIT 1 裡。**

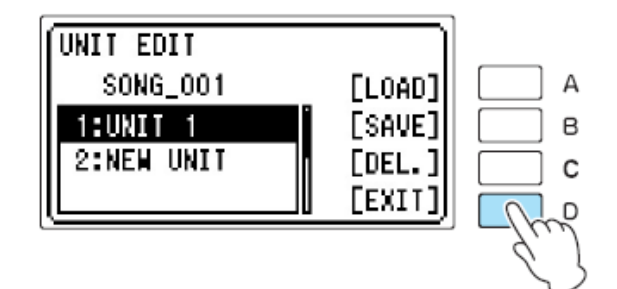

按[D]「EXIT」按鈕完成操作。

#### Memo 儲存音色資料的 Song 也可以自行命名。 **HDR** UNIT<sub>1</sub>  $\overline{4}$  SONG  $\overline{P}$  $\overline{C}$  USB 01  $F^{-1}$ 詳情請參閱使用說明書第 6 章「音樂磁碟機(MDR)」的「更改樂曲 Ode to Joy  $[---]$ [SET.] new song /資料夾名稱」。**LEUNIT]**

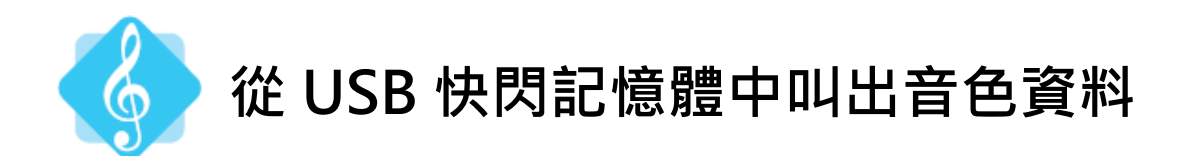

將儲存在 USB 快閃記憶體 Song 裡的「快樂頌」音色資料讀取到 Electone, 以備演奏使用。

**1 <sup>將</sup> USB 快閃記憶體插入[USB TO DIVICE]端子。**

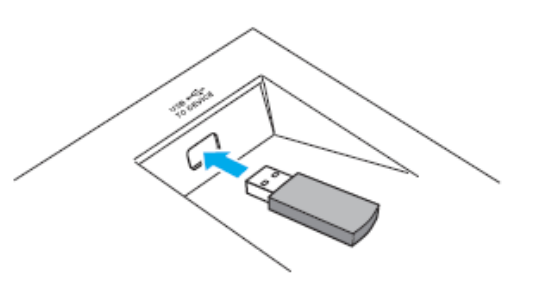

#### **2 按下[MDR]按鈕,叫出 MDR <sup>的</sup> Song 頁面。**

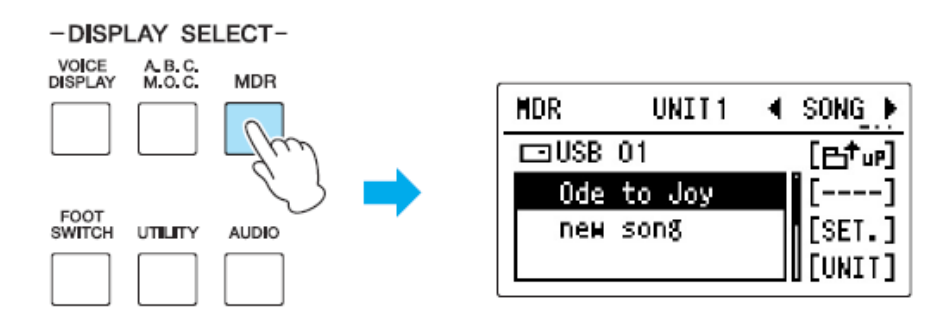

#### **3 選擇存放「快樂頌」音色資料的 Song。**

**4 按下 Music Data Recorder <sup>的</sup>[播放/暫停]<sup>按</sup> 鈕。** 當 Electone 讀取音色資料時,螢幕上會顯示「-----」。 讀取結束後,畫面會消失。 這樣一來,音色設定記憶按鈕的[1]和[2]就載入了「快 樂頌」的音色資料。

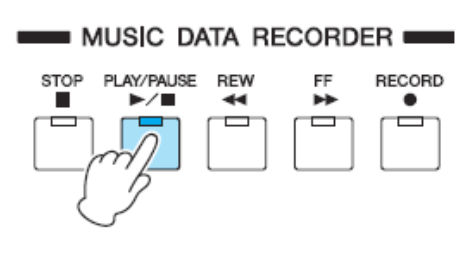

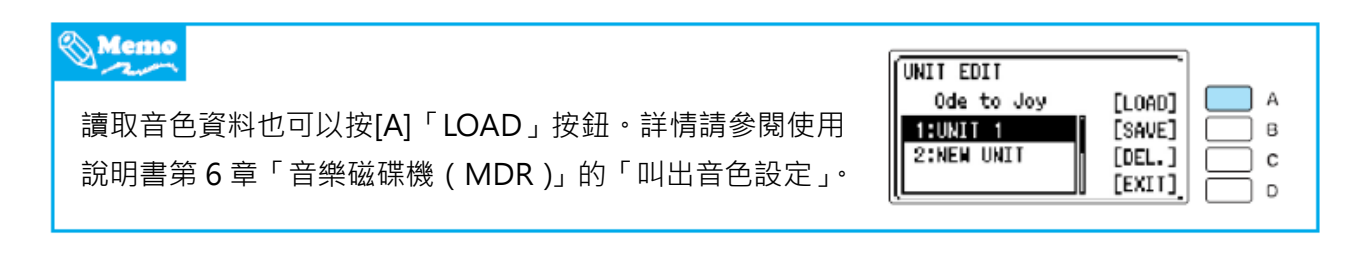

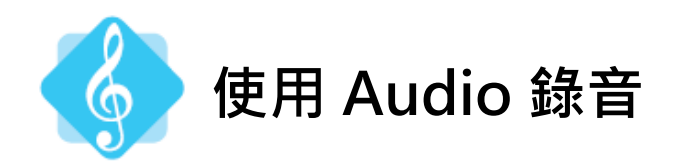

Electone 彈奏的音樂可以用數位的方式錄音下來。錄音能以 Audio 檔案(WAV 檔案)的格 式儲存在 USB 快閃記憶體裡。為了保護資料,請先詳閱使用說明書第 7 章 「音訊」首頁所寫 的註記。

**1 <sup>將</sup> USB 快閃記憶體插入[USB TO DIVICE]端子,準備設定音色。**

**2** 按下[AUDIO]按鈕,叫出 Audio 畫面。接著按[B] □ ■ IN 顯示資料夾的內容,然後轉 **動 DATA CONTROL 轉鈕,選擇「new audio」。**

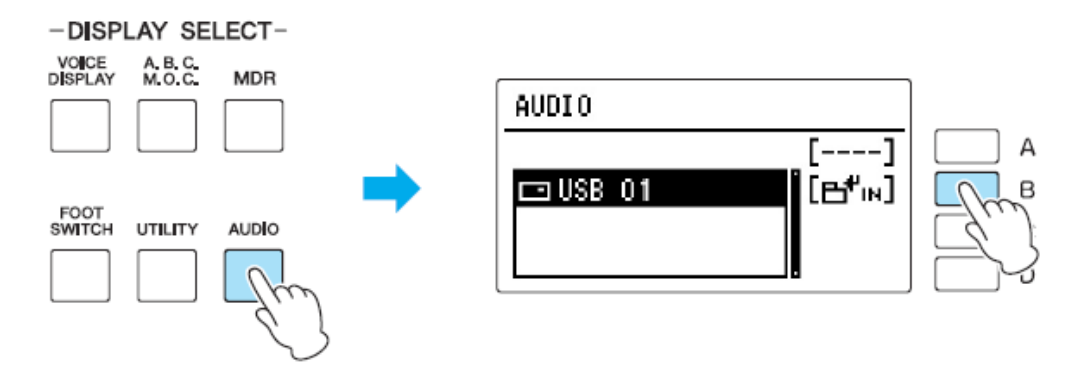

**3 一按下[C]「REC. 」按鈕就會進入錄音準備狀態,因此再按一次[C]。**

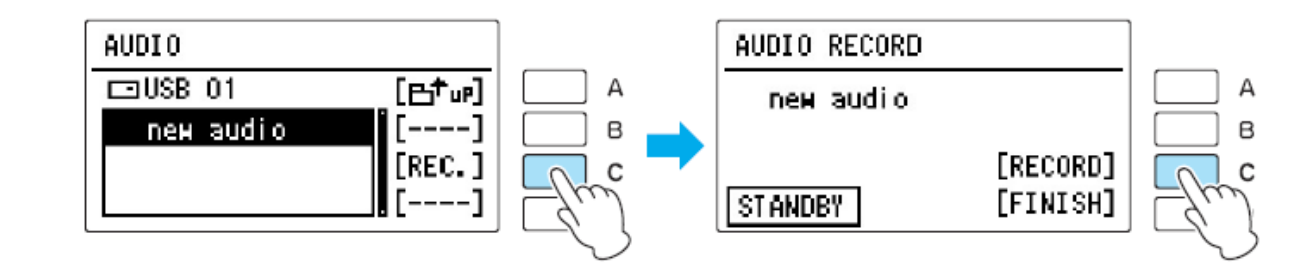

**4 開始演奏。演奏結束後,再按下[D]「FINISH」按鈕。**

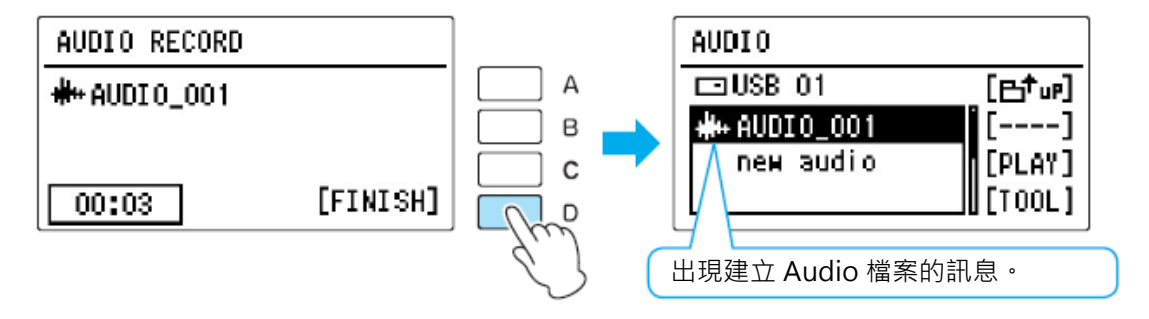

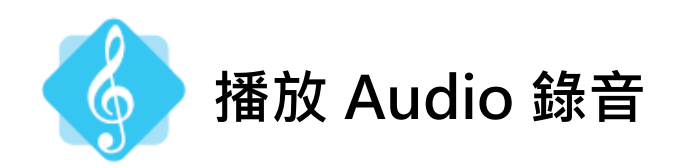

**1 在[USB TO DIVICE]端子上插入存放 Audio 錄音檔案的 USB 快閃記憶體。接著按下 [AUDIO]按鈕,顯示資料夾的內容。**

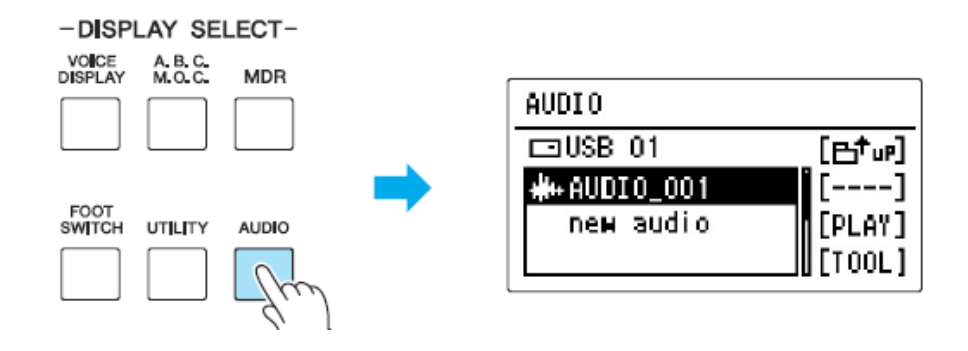

- **2 選擇想播放的 Audio 檔案。**
- **3 按下[C]「播放」按鈕,叫出 Audio 播放畫面。**

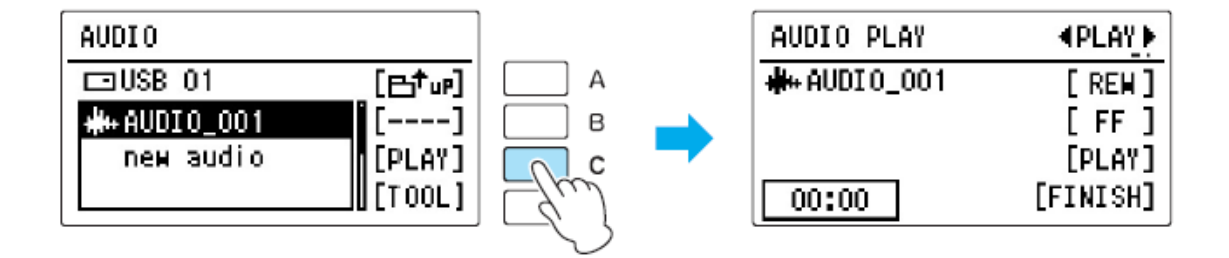

**4 按下[C]「播放」按鈕,進行播放。**

#### **ELB-02 有兩種錄製演奏的方法。**

這兩種方法各有不同的特色,請依照需要選擇適合的方法。

#### ■ **MDR 錄音**

使用 MDR 功能的錄音方法。在這本活用操作手冊裡,只用來保存音色資料,實際上也能用來進行演奏錄 音。由於會轉換成 Electone 播放用的資料,因此錄音後能用來替換音色,或是可以分別在上鍵盤、下鍵 盤或腳鍵盤單獨錄音。

此外,用 MDR 功能錄音的資料,也可以改用 Audio 錄音。

#### ■ **Audio 錄音**

本活用操作手冊所使用的錄音方法。以數位錄音的方式錄製演奏,因此不論是用 Electone 或電腦都可以 聆聽。也能燒錄成 CD 或以 Email 的方式寄給朋友欣賞。

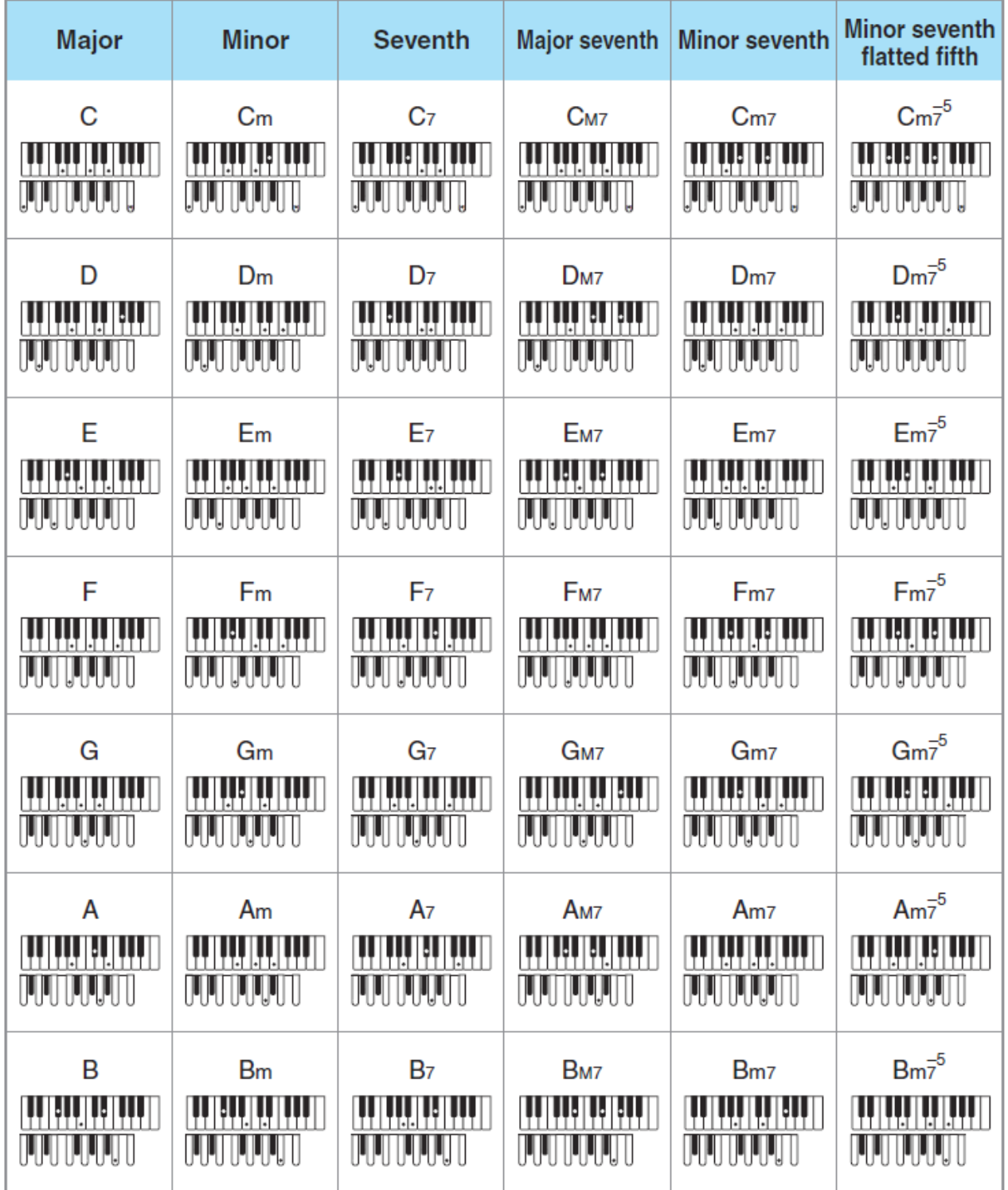

**台灣山葉音樂股份有限公司 YAMAHA MUSIC & ELECTRONICS TAIWAN CO. LTD. 22063 新北市板橋區遠東路 1 號 2 樓 TEL: (02)7741-8888 FAX: (02)7739-5558 tw.yamaha.com**

**Manual Development Department © 2016 Yamaha Corporation 2016 年 8 月 發行**